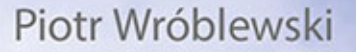

# MacPodręcznik Edycja OS X Yosemite

Poznaj nowy system OS X 10.10 Yosemite - najbardziej oczekiwaną premierę tego roku!

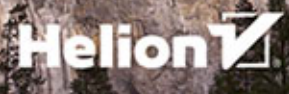

Wszelkie prawa zastrzeżone. Nieautoryzowane rozpowszechnianie całości lub fragmentu niniejszej publikacji w jakiejkolwiek postaci jest zabronione. Wykonywanie kopii metodą kserograficzną, fotograficzną, a także kopiowanie książki na nośniku filmowym, magnetycznym lub innym powoduje naruszenie praw autorskich niniejszej publikacji.

Wszystkie znaki występujące w tekście są zastrzeżonymi znakami firmowymi bądź towarowymi ich właścicieli.

Autor oraz Wydawnictwo HELION dołożyli wszelkich starań, by zawarte w tej książce informacje były kompletne i rzetelne. Nie biorą jednak żadnej odpowiedzialności ani za ich wykorzystanie, ani za związane z tym ewentualne naruszenie praw patentowych lub autorskich. Autor oraz Wydawnictwo HELION nie ponoszą również żadnej odpowiedzialności za ewentualne szkody wynikłe z wykorzystania informacji zawartych w książce.

Redaktor prowadzący: Michał Mrowiec

Projekt okładki: Studio Gravite / Olsztyn Obarek, Pokoński, Pazdrijowski, Zaprucki

Fotografia na okładce została wykorzystana za zgodą Shutterstock.com

Wydawnictwo HELION ul. Kościuszki 1c, 44-100 GLIWICE tel. 32 231 22 19, 32 230 98 63 e-mail: *helion@helion.pl*  WWW: *http://helion.pl* (księgarnia internetowa, katalog książek)

Drogi Czytelniku! Jeżeli chcesz ocenić tę książkę, zajrzyj pod adres *http://helion.pl/user/opinie/macpoy* Możesz tam wpisać swoje uwagi, spostrzeżenia, recenzję.

ISBN: 978-83-283-0237-2

Copyright © Helion 2015

Printed in Poland.

[• Kup książkę](http://helion.pl/page354U~rf/macpoy)

- 
- Oceń książkę • Oceń książkę
- 
- [Księgarnia internetowa](http://helion.pl/page354U~r/4CAKF)<br>• Lubię to! » Nasza społeczność • Lubię to! » Nasza społeczność

# Spis treści

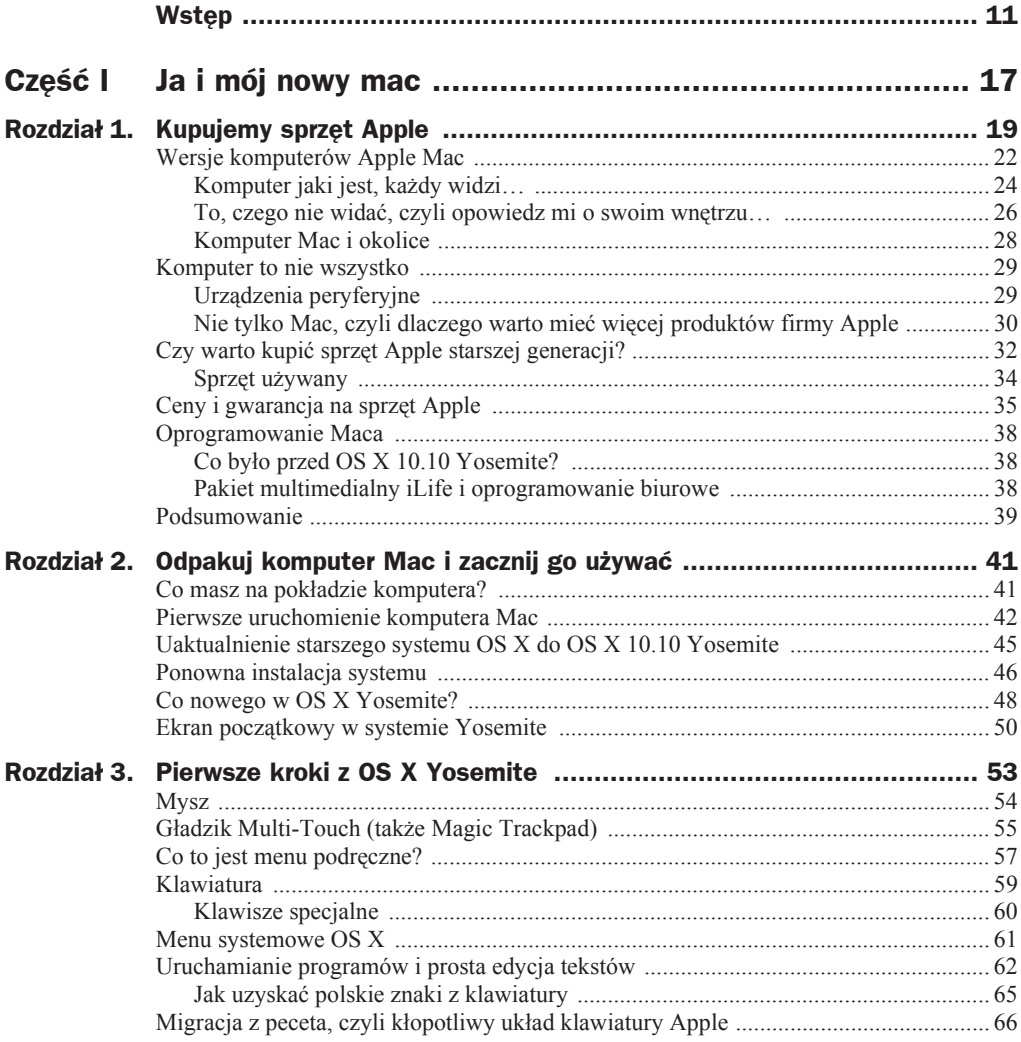

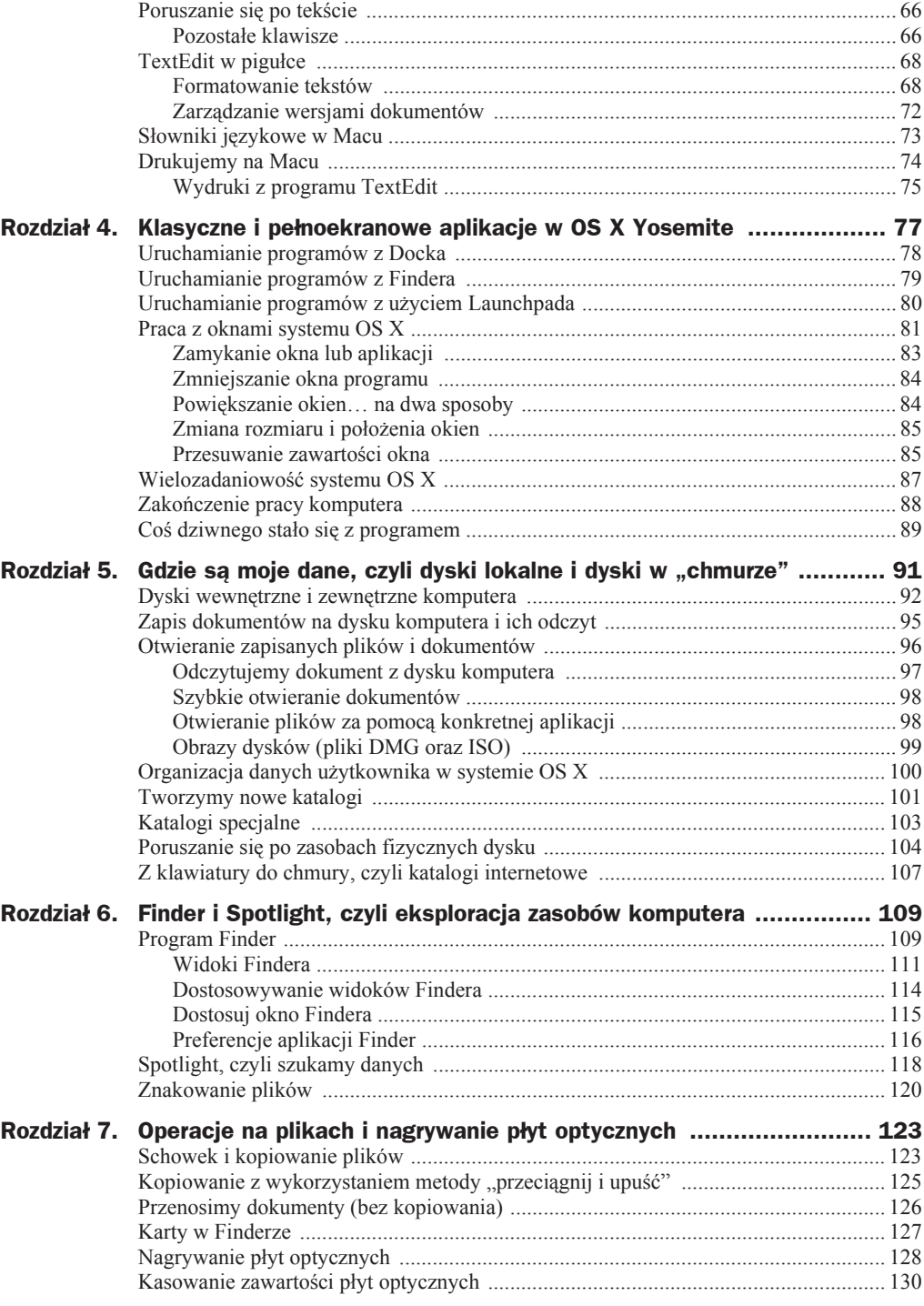

![](_page_4_Picture_13.jpeg)

![](_page_5_Picture_13.jpeg)

![](_page_6_Picture_17.jpeg)

![](_page_7_Picture_13.jpeg)

![](_page_8_Picture_13.jpeg)

# Wstęp

*MacPodręcznik. Edycja OS X 10.10 Yosemite* jest nową wersją popularnego podręcznika poświęconego komputerom Mac, który został wydany przez Helion w roku 2008 i opisywał m.in. system OS X Leopard (oznaczany numerem 10.5). Mineło wiele czasu i system Leopard, który wówczas uważany był za rewolucyjny, może dziś wydawać się wręcz archaiczny. W tej książce opowiem, dlaczego można dokonać tak radykalnej oceny, opisując system OS X 10.10 Yosemite, i ufam, że Czytelnik nie uzna tych słów za przesadzone.

Podręcznik ma na celu wypełnienie widocznej luki na polskim rynku literatury popularnej poświeconej komputerom Apple Mac (słowo "Mac" jest skrótem od "Macintosh"; w książce komputer Apple Mac będę nazywał po prostu "Mac"). Wiele osób przed zakupem komputera Apple powstrzymuje brak wiedzy na temat tego sprzętu i właściwego dla niego systemu. Często są to osoby, które czują, że zakup Maca byłby dobrym pomysłem, lubią produkty Apple (np. posiadają iPada lub używają iPhone'a), ale wstrzymują się z zakupem komputera, ponieważ — niesłusznie! — uważają, że komputer bez systemu Windows nie spełni ich oczekiwań. Są tacy, co zwyczajnie boją się kłopotów związanych z posiadaniem niezbyt rozpowszechnionego w Polsce sprzętu, ale mam nadzieję, że lektura tej książki rozwieje te bezpodstawne obawy, a obsługa komputera Macintosh stanie się codzienną radością.

Zakres tematyczny książki jest zbliżony do tego znanego z pierwszego wydania Mac-Podręcznika. Znajdziesz w nim przede wszystkim opis systemu operacyjnego Yosemite, prezentację pakietu iLife oraz to wszystko, co warto wiedzieć, aby efektywnie korzystać z Maca: poradnik nabywcy sprzętu Apple, opis pakietów iWork i Office w wersji dla Maca, omówienie rewelacyjnego programu Parallels Desktop umożliwiającego korzystanie z Windowsa na Macach. Czytając ten podręcznik, poznasz oczywiście od podszewki cały ekosystem zbudowany wokół sklepu App Store i usługi iCloud. Omówię także współpracę Maca z innymi urządzeniami Apple (iPad, iPhone) — korzystając z Yosemite, docenisz poziom wzajemnej integracji tych urządzeń.

Skąd się bierze system Yosemite OS X 10.10? Nowe komputery Mac wychodzące z fabryki zawierają go już "na pokładzie". System ten jest ponadto dostępny za darmo dla wszystkich posiadaczy komputerów Mac wyposażonych we wbudowaną aplikację App Store<sup>1</sup> (wymagany jest OS X 10.6.6 lub późniejszy). W książce wyjaśnię szczegółowo, jak wgrać Yosemite do komputera Mac.

Treść podręcznika jest zbudowana według formuły, która próbuje pogodzić potrzeby osób wchodzących w świat komputerów Mac i osób, które już miały do czynienia z komputerami Apple. Można w niej znaleźć zarówno niezbędne podstawy, jak i bardziej wyrafinowane porady, np.: z zakresu uruchamiania programów i systemu Windows pod OS X, pełnej kontroli nad archiwizacją danych, dostępu do "ukrytych" cech systemu OS X, dostępu do wnętrza systemu przez terminal Unix. Książka powinna szczególnie przypaść do gustu tzw. switcherom, czyli osobom przechodzącym z Windowsa do świata komputerów Macintosh, gdyż piszę w niej, jak korzystać z obu systemów jednocześnie (Mac pozwala na używanie Windowsa na tym samym sprzęcie, obok systemu OS X!), oraz podaję zasady przenoszenia danych pomiędzy nimi (pliki, poczta). Książkę powinni docenić polscy użytkownicy produktów firmy Apple, złaknieni wiedzy na temat oferty tej firmy, tym bardziej że z powodu historycznej dominacji sprzętu PC i systemu Windows w zasadzie skazani byli oni na rozmaite źródła internetowe i własną inwencję. Nieliczna dostępna w Polsce literatura poświęcona Apple często pochodzi z rynku amerykańskiego i nie do końca zaspokaja potrzeby polskiego użytkownika.

Pierwsza edycja *MacPodręcznika* spotkała się z życzliwym przyjęciem Czytelników, o czym świadczą liczne recenzje umieszczone również na stronie internetowej Helionu. Jej pozytywny odbiór potwierdził wartość koncepcji książki opisującej świat komputerów Apple, jednocześnie prostej i uniwersalnej, a co najważniejsze — dostosowanej do potrzeb polskiego odbiorcy.

#### **Kilka säów wyjaĈnienia, czym jest OS X (dawniej: Mac OS)**

OS X jest graficznym systemem operacyjnym fabrycznie instalowanym na komputerach firmy Apple, np. w popularnych biurkowych modelach iMac/Mac mini oraz w laptopach z serii MacBook Pro. Obecne edycje tego systemu są ewolucją linii zwanej Mac OS, która zakończyła żywot w 1999 r. Mac OS był swego czasu prekursorem graficznej interakcji z użytkownikiem (mysz, okienka itp.) i całkowitym przeciwieństwem surowego podejścia znanego z innych systemów opierających się na konsolach tekstowych.

W odróżnieniu od Windowsa, tego systemu nie można dokupić do zwykłego komputera PC, gdyż jest on ściśle związany ze sprzętem firmy Apple. Z jednej strony jest to ograniczenie, z drugiej zaleta: kupując produkty Apple, mamy do czynienia z idealnie dopracowanym sprzętem i stabilnym systemem, który zazwyczaj działa po prostu perfekcyjnie, gdyż jest przygotowywany dla ograniczonej liczby konfiguracji sprzętowych.

Opis systemu OS X i jego aplikacji zawarty w tej książce będzie jak najbardziej uniwersalny i nie zakładam używania konkretnego typu komputera Apple (oczywiście omówię różnice pomiędzy laptopem i komputerami stacjonarnymi Mac mini i iMac). Książka na pewno przyda się użytkownikom starszych wersji OS X, którzy chcieliby migrować do najnowszej odsłony systemu.

 $\overline{a}$ 

<sup>1</sup> App Store jest programem dostarczanym z systemem OS X, pozwalającym na wygodne korzystanie ze sklepu internetowego Apple oferującego oprogramowanie i multimedia (muzykę, filmy) — treści, które można dostarczyć elektronicznie.

Yosemite jest wyjątkowo przemyślaną i bardzo udaną odsłoną systemu OS X. Można uznać, że ta wersja jest ukoronowaniem prac inżynierów Apple nad zbliżeniem systemów IOS (iPady, iPhone'y) i OS X (komputery Mac). JeĞli przejdziemy na najnowsze wersje Mac i IOS, to poziom integracji aplikacji użytkownika na różnego typu urządzeniach będzie bardzo wysoki; czasami nie będzie istotne, *gdzie* coś robimy, tylko *co* robimy! Wiele usprawnień funkcjonalnych oferowanych w tej wersji OS X można docenić dopiero podczas systematycznej pracy z komputerem i mam nadzieję, że ta książka zachęci użytkownika do dogłębnego poznania systemu i odniesienia maksymalnych korzyści ze swojego sprzętu.

Pamiętajmy też, że nawet w przypadku starszych Maców aktualizacja systemu do Yosemite jest technicznie możliwa i przyniesie mnóstwo korzyści dla użytkownika.

Omawianie systemu zacznę od zagadnień podstawowych, ale będę unikał traktowania Czytelnika protekcjonalnie, co jest typowe dla podręczników pisanych przez Amerykanów. Nie będę się koncentrował wyłącznie na systemie operacyjnym, ale omówie również etap zakupu sprzętu, zapoznam Czytelników z niezbędnymi funkcjami OS X oraz pokażę, jak użyć zakupionego komputera do pracy i zabawy. Opiszę szerzej niektóre bardziej złożone zagadnienia, takie jak konfiguracja dostępu do Internetu lub współpraca na jednym komputerze systemów OS X i Windows, a także przedstawię ciekawe programy użytkowe, które warto wgrać do Maca, aby odnieść maksimum korzy- $\frac{1}{2}$ iego posiadania. Oczywiście szczegółowo opiszę także użytkowanie Internetu (przeglądarek internetowych, poczty itp.).

#### **Dlaczego Mac?**

Pytanie zadane w taki sposób, zwłaszcza w gronie wielbicieli komputerów i rozwiązań firmy Apple, na pewno wzbudzi wielkie emocje. Natychmiast dowiemy się, że Windows nie dorównuje systemowi OS X, który jawi się jako skończony ideał. Nie usłyszymy konkretnych argumentów, tylko to, że Maki są świetne i dlatego koniecznie powinniśmy porzucić wszystkie inne systemy...<sup>2</sup>.

Tymczasem sytuacja jest nieco bardziej skomplikowana.

- $\blacklozenge$  Komputery Mac stają się w Polsce coraz popularniejsze, choć wątpliwe jest, aby szybko zagroziły dominacji komputerów PC z systemem Windows, gdyż te są obecne wszędzie — w miejscach pracy, domach, szkołach. W praktyce, znając Maki, i tak trzeba orientować się w Windowsach, a udowadniają to najlepiej... sami właściciele Maców, którzy gdy tylko pojawiła się taka techniczna możliwość, zaczęli na swoich maszynach instalować ten system jako drugi (przez darmowy program Boot Camp lub np. Ğwietny komercyjny pakiet Parallels Desktop for Mac).
- $\triangle$  Barierą dla rozpowszechniania się komputerów Mac bywa ich wysoka cena (np. w momencie pisania tej książki zakup iMaca lub MacBooka Pro oznaczał wydanie ok. 5000 zł). Jest to wynikiem faktycznego monopolu amerykańskiej firmy Apple na produkcję tych komputerów, ale z drugiej strony za wysoką cenę otrzymujemy sprzęt przewyższający jakościowo większość typowych pecetów i działający znacznie stabilniej od nich. Na dodatek sprzęt Apple bardzo mało

 $\overline{a}$ 

 $2$  Taka retoryka niewiele się różni od "wojny" pomiędzy zwolennikami Linuksa i Windowsa i... jest równie bezsensowna.

traci na wartości i na rynku wtórnym można go sprzedać za znacznie lepsze kwoty niż używany sprzęt PC.

 $\blacklozenge$  W Polsce rynek sprzętu Apple nie jest rozwinięty tak dobrze jak rynek PC, choć możemy obserwować dynamiczny rozwój sieci sprzedaży Maców w centrach handlowych i w Internecie (*http://store.apple.com/pl*).

#### **W takim razie dlaczego w ogóle warto poznaü Maki?**

Jest jednak kilka powodów, dla których warto zaznajomić się z komputerami Apple.

- Przede wszystkim są to komputery markowe, dobrze wykonane i proste w obsáudze. Maki zostały zaprojektowane w taki sposób, aby po ich uruchomieniu można było od razu efektywnie z nimi pracować, czego nie można powiedzieć o sprzęcie PC. W związku z tym łatwiej jest mniej zaawansowanemu technicznie użytkownikowi rozpocząć pracę z OS X niż z systemem Windows. Komputery Apple są gotowe do pracy właściwie od razu po wyjęciu z pudełka. Zawierają zestaw Ğwietnych aplikacji multimedialnych (pakiet iLife, pakiet iWork), które czynią je atrakcyjnymi dla osób aktywnie korzystających z Internetu, wykonujących zdjęcia cyfrowe i filmy lub komponujących muzykę.
- ◆ Drugi dobry powód to standardowa obsługa języka polskiego nie trzeba tracić czasu na poszukiwanie tzw. nakładek polonizujących system. W roku 2007 język polski juž na stałe zawitał na pokładzie Maca i ma się tam całkiem dobrze!
- $\blacklozenge$  Trzecim argumentem może być duża popularność Maców w niektórych branżach, np. wśród grafików, czy też na niektórych obszarach geograficznych, np. w krajach Unii Europejskiej<sup>3</sup> — kiedyś zupełnie nieoczekiwanie może się zdarzyć, że będziemy zmuszeni do pracy z komputerem Apple, i wówczas warto wiedzieć, jak się go obsługuje. W wielu firmach, zwłaszcza zagranicznych, komputery Apple są używane jako standardowe stacje robocze, np. do wykonywania prac biurowych. Dla osób szukających pracy znajomość Maca może być dużym atutem.

Jak się okazuje, jest kilka powodów, dla których warto znać komputery Apple, dlatego postaram się zaspokoić ciekawość nowych użytkowników, ale też pokazać coś, co może zainteresować bardziej doświadczonych odbiorców.

#### **Co znajdziesz w tej książce?**

Książka obejmuje cztery grupy zagadnień.

#### **Pierwsze kroki z komputerem Mac i OS X Yosemite**

Naszą wyprawę w świat komputerów Apple Mac rozpoczniemy od wizyty w sklepie. Rozbudowany poradnik pozwoli Ci wybrać dokładnie taki komputer, jaki odpowiada Twoim potrzebom. Zasugeruję też, co warto dokupić oprócz komputera Mac, aby odnieść maksimum korzyści z posiadania urządzeń Apple.

Uwzględniając potrzeby mniej zaawansowanych użytkowników, w początkowych rozdziałach omówię również pierwsze kroki w pracy z komputerem. Rozdziały te powinny zainteresować szczególnie osoby zmieniające komputer PC z systemem Windows na Macintosha (tzw. switcherów), gdyż interfejs użyt-

 $\overline{a}$ 

O USA nie wspominając, ale tam sytuacja jest nieco inna, gdyż to kraj pochodzenia tej marki.

kownika OS X kieruje się nieco inną filozofią niż system okienkowy Windowsa. Opisując kolejne zagadnienia, postaram się uniknąć zbędnego teoretyzowania i omawiania kwestii interesujących wyłącznie informatyków. Pokażę wiele użytecznych i różnorodnych przykładów użycia komputera. Nauczymy się wspólnie, jak pisać listy, tworzyć grafikę, drukować dokumenty itp.

#### **Mac i Internet**

Czytając tę książkę, dowiesz się, jak podłączyć Maca do sieci i używać go do oglądania stron, wysyłania poczty elektronicznej i do innych zastosowań internetowych (np. korzystania z komunikatorów). Książka pomoże Ci bezproblemowo nauczyć się używania sieci Internet zarówno do zabawy, jak i do całkiem poważnych czynności, takich jak korzystanie z bankowości elektronicznej czy też poszukiwanie pracy. Poznasz wyjątkowy potencjał usług sieciowych zbudowanych na koncepcji "chmury" (iCloud/iCloud Drive).

#### **Mac LifeStyle**

Istotną część podręcznika poświęciłem opisowi programów dostarczanych na pokładzie Maców, ze szczególnym uwzględnieniem znakomitego pakietu iLife umożliwiającego zarządzanie naszymi zasobami audio, foto i wideo. Nie wiesz, jak stworzyć w pięć minut efektowną stronę WWW? Zajrzyj do rozdziału poświęconego aplikacji iWeb. Efektywnemu wykorzystywaniu komputera Mac zostaáa poświęcona większa część książki. Dowiesz się, jak wykorzystać dostarczane z systemem oprogramowanie oferujące oszałamiające możliwości i dające sporo radości swoim użytkownikom, którzy szybko stają się zwolennikami rozwiązań oferowanych przez Apple. Dzięki tej książce poznasz pakiety biurowe iWork i Microsoft Office for Mac.

#### **Mac dla (nieco bardziej) zaawansowanych**

W książce poznasz również tajniki Findera, nauczysz się instalować Windowsa na Macu, zaglądniesz do kuchni OS X przez terminal Uniksa… Są to zagadnienia nieco bardziej złożone, ale podam je w naprawdę strawnej formie!

Na końcu książki znajduje się skorowidz, który powinien ułatwić wyszukiwanie informacji na podstawie słów kluczowych.

#### **Kilka säów o mnie**

Z wydawnictwem Helion współpracuję od 1992 r., czego efektem są liczne publikacje; niektóre tytuły doczekały się wielu wydań i cieszą się niesłabnącą popularnością wśród Czytelników. Pisanie książek jest uzupełnieniem mojej kariery w branży telekomunikacyjnej i staram się nie zamykać tej strony mojej ścieżki zawodowej, gdyż jest to bardzo interesujące, przynoszące dużo satysfakcji hobby. Przed podjęciem pracy zawodowej w dużych firmach IT zdobywałem też doświadczenie, pracując jako programista i instruktor kursów komputerowych.

Pełna lista moich publikacji dostępnych w sprzedaży w wydawnictwie Helion znajduje się na stronie: *http://helion.pl/autorzy/wrop.htm.* 

> Piotr Wróblewski *pwroblewski@post.pl* Wrocław, październik 2014 r.

#### **Ważniejsze konwencje użyte w książce**

- $\blacklozenge$  Nazwy klawiszy będą pisane wielkimi literami, w celu ich wyróżnienia w tekście, niezależnie od nadruków, które są stosowane przez producenta (np. *Return*, a nie *return*).
- ◆ Klawisz *Command* będę opisywał skrótowo jako *Cmd*.
- ◆ Klawisz *Control* będę opisywał skrótowo jako *Ctrl*.
- $\blacklozenge$  Zapis *"naciśnij X*+*Y*" oznacza wciśnięcie i przytrzymanie klawisza *X*, a następnie jednokrotne wciśnięcie klawisza *Y*.
- ◆ Nawet jeśli dla uproszczenia zapisu napiszę "kliknij prawym klawiszem myszy" itp. lub nawiążę do operacji wykonywanych z użyciem myszy, to dotyczy to także analogicznych funkcji uzyskiwanych z użyciem gładzika Apple. Szerszy opis funkcji klawiatury znajdziesz w rozdziale 3.

## Rozdział 11. Safari po Internecie

Do przeglądania zasobów Internetu służą specjalne programy zwane przeglądarkami WWW (te trzy literki są obecnie synonimem Internetu). Sens terminu *WWW* (ang. *World Wide Web*) zrozumieć można już po użyciu kilku usług internetowych, gdyż przekonujemy się, że wirtualna sieć wymiany informacji rzeczywiście oplotła świat niczym pajęczyna (ang. Web). Już niedługo także i Ty zaczniesz się po niej przechadzać!

WWW oznacza w uproszczeniu system wymiany informacji. Okazuje się, że możliwe jest takie przygotowanie danych na komputerach aplikacyjnych (tzw. serwerach), aby były dostępne dla wszystkich zdalnie podłączonych użytkowników niezależnie od posiadanego sprzetu i systemu operacyjnego. Redaktorzy lub programiści tworzą dokumenty w językach opartych na HTML (ang. *HyperText Markup Language* — hipertekstowy język znaczników) oraz w kilku innych i umieszczają je w komputerach zwanych serwerami WWW.

Aby przeglądać zasoby sieci, musisz nauczyć się obsługiwać przynajmniej jedną przeglądarkę, czyli program do oglądania stron WWW. System OS X ma wbudowaną bardzo dobrą przeglądarkę o nazwie Safari — to jej poświęcę ten rozdział.

Informacje zawarte na stronach internetowych dostępne są w przeglądarce internetowej. Zanim zaczniesz ściągać cokolwiek z Internetu, Twój komputer musi zestawić połączenie internetowe. Aby dostać się na stronę WWW, podajesz jej adres, a przeglądarka łączy się z obcym komputerem (zwanym serwerem WWW) i ściąga z niego treść strony do Twojego komputera. Proces ten może być trochę rozciągnięty w czasie, jeśli strona zawiera dużo elementów multimedialnych (szczególnie filmy zajmują sporo pamięci i ich pobieranie może nie być natychmiastowe). Koncepcję Internetu ilustruje rysunek 11.1.

![](_page_16_Picture_5.jpeg)

W tym rozdziale zakładam, że masz już poprawnie skonfigurowane połączenie z Internetem. W przeciwnym razie nie będziesz mógł skutecznie przetestować zalecanych tutaj rozwiązań, gdyż zależą one ściśle od posiadania dostępu do zasobów sieci.

Gdy już poznasz zasady poruszania się po Internecie, będziesz w stanie założyć sobie konto poczty elektronicznej (tzw. e-mail). Szczególnie ten wynalazek na pewno odmieni Twoje życie — więcej szczegółów znajdziesz w rozdziale 12.

![](_page_17_Figure_1.jpeg)

**Rysunek 11.1.** *Sieü WWW w piguáce*

### Pierwszy rajd po Internecie

Safari to projekt przeglądarki internetowej firmy Apple, który obecnie jest dedykowany wyłącznie systemowi OS X. (Przez jakiś czas ta bardzo dobra przeglądarka była nawet dostępna za darmo także dla użytkowników systemu Windows!).

Praca z użyciem Safari jest koncepcyjnie zbliżona do używania innych przeglądarek, np. Firefox, Chrome czy Opera, lub jest dokáadnie na odwrót — trudno to obecnie ocenić, gdyż autorzy wszystkich tych rozwiązań czerpią wzajemnie ze swoich pomysłów. Jest to dobra wiadomość, gdyż znając Safari, będziesz umiał posługiwać się także innymi popularnymi przeglądarkami. Jako użytkownik Maca przemyśl jednak kwestię używania innych przeglądarek, gdyż Safari jest zoptymalizowana pod kątem sprzętu Apple, np. w MacBookach docenisz dłuższy czas pracy na baterii, czego nie zapewni np. Chrome. Safari jest także ściśle zintegrowana z OS X, np. wspiera genialną funkcję Handoff (zob. rozdział 26.).

Aby uruchomić program Safari, kliknij w Docku ikonę o lub wyszukaj ten program w trybie Launchpad albo Spotlight.

Jeśli komputer był już podłączony do Internetu, np. poprzez łącze stałe, to niczego nie musisz robić. W przypadku dostępu wdzwanianego musisz zainicjować zdefiniowane wcześniej połączenie (np. sieć Wi-Fi na pasku systemowym  $\widehat{\mathbb{R}}$  lub połączenie wdzwaniane  $\epsilon$  — zagadnienia te zostały opisane w poprzednim rozdziale).

### **Przeglądanie strony internetowej**

Internetowe serwisy informacyjne wywołujesz poprzez specjalne adresy, które możesz znaleźć w dowolnym czasopiśmie komputerowym lub w ogłoszeniach prasowych. Wystarczy wpisać adres w odpowiednim polu w przeglądarce, aby połączyć się z komputerem obsługującym serwis.

龙 Wskazówka

Oto przykäad poprawnego adresu internetowego: *http://helion.pl*. Prefiks *http://* zazwyczaj można pominąć. W wielu przypadkach przeglądarka internetowa dopisuje go automatycznie, gdy jest oczywiste, że taki prefiks ma zostać użyty, a tak jest w większości adresów internetowych.

Załóżmy, że połączenie internetowe jest już aktywne i na ekranie widzisz uruchomioną przeglądarkę Safari.

Czas na eksperyment.

- $\blacklozenge$  Kliknij pole adresu (podłużne okienko widoczne w górnej części okna przeglądarki) i wpisz w nim adres: *www.pajacyk.pl*. (Czasami adres samoczynnie zmieni się na inny, w naszym przypadku na: *pah.org.pl*).
- ◆ Naciśnij *Return*. (W trakcie wpisywania pominąłem fragment *http://*, ponieważ komputer potrafi sam dopisać ten prefiks).
- $\blacklozenge$  Ekran przeglądarki, do tej pory być może pusty i nieciekawy, przybierze postać zdefiniowaną przez twórców strony (rysunek 11.2).

![](_page_18_Picture_6.jpeg)

**Rysunek 11.2.** *Otwieramy strone internetowa* 

Ładowanie strony na ekran może potrwać kilka chwil, jeśli łączysz się z serwisem używanym przez wiele osób lub znajduje się on na wolnych serwerach, lub też posiadasz wolne łącze (np. łączysz się przez telefon komórkowy w miejscu, gdzie jest słaby zasięg sieci). Ktoś kiedyś użył w odniesieniu do Internetu określenia "informatyczna autostrada". To dobre porównanie — na autostradzie też czasem powstają korki. (Innym zabawnym skojarzeniem dotyczącym WWW jest rozwinięcie tego skrótu jako *World Wide Wait* — Ğwiatowe oczekiwanie).

Kliknij teraz dowolny obrazek lub tekst, nad którym wskaźnik myszy przybiera postać ludzkiej dłoni (<u>\*)</u>. Jest to odsyłacz (ang. *link*), który prowadzi do innej strony serwisu albo do całkiem nowego serwisu WWW. W bieżącym przypadku większość odsyłaczy prowadzi tylko do innych stron wewnątrz tego samego serwisu.

Odsyłacze mogą mieć postać tekstową — wówczas pojawiają się jako podkreślony tekst. Nie każdy podkreślony tekst jest jednak odsyłaczem.

![](_page_18_Picture_11.jpeg)

Strona *www.pajacyk.pl* została wybrana nieprzypadkowo. Jeśli masz ochotę, to przy okazji przeglądania stron WWW "nakarm" pajacyka, wspierając tę szczytną akcję kliknij brzuszek pajacyka i zobacz, co się stanie!

### Przyciski i skróty klawiszowe Safari

Spróbuj teraz w polu adresu wpisać inny znany Ci adres serwisu internetowego (np.: *www.onet.pl*, *www.wpolityce.pl*). Gdy już to zrobisz, obejrzyj zawartość strony, klikając odsyłacze. Sprawdź działanie przycisków przeglądarki opisanych w tabeli 11.1 (nie wszystkie zobaczysz na ekranie — później pokażę, jak się zmienia, dodaje lub usuwa przyciski ekranowe).

![](_page_19_Picture_394.jpeg)

![](_page_19_Picture_395.jpeg)

Rysunek 11.3 pokazuje, jak łatwo pracuje się z kartami i oknami Safari (w każdym oknie lub każdej zakładce można otworzyć inną stronę WWW).

![](_page_20_Picture_314.jpeg)

**Rysunek 11.3.** *Karty i okna w przeglądarce Safari*

Jak łatwo się przekonać, używanie Safari jest bardzo proste i na pewno po kilku minutach klikania stanie się dla Ciebie czynnością pozbawioną tajemnic!

### Prosto do celu, czyli zakładki internetowe

Adresy WWW są na ogół mało czytelne i łatwo je zapomnieć. Na szczęście można je w prosty sposób zapisać na specjalnej liście tzw. zakładek (ang. *bookmarks*), dzięki której pożegnamy się z problemami typu: czy to był adres *www.pko-sa.com.pl*, czy też *www.pekao.com.pl*? Różnica jest dość istotna, gdyż wiele serwisów WWW, które powstały zbyt późno, nie zdążyło sobie zarezerwować czytelnych adresów i zajął je wcześniej ktoś inny. Najłatwiej to zobaczyć w wyszukiwarce, gdzie po podaniu jednego sáowa kluczowego zostajesz odesáany do dziesiątków serwisów WWW, czasem zupełnie nieadekwatnych do Twoich poszukiwań!

Zakładki w Safari definiuje się następująco (rysunek 11.4):

- $\triangle$  Otwórz stronę WWW, wpisując jej adres w polu adresowym przeglądarki.
- ◆ Użyj skrótu *Cmd+D* i wskaż preferowane miejsce na zapisanie zakładki, np. pasek zakładek widoczny na ekranie lub listę w menu *Zakładki*. Możesz również użyć polecenia z menu aplikacji (*Zakładki/Dodaj zakładkę*).

W Safari możesz dodać zakładkę do kilku wygodnych lokalizacji:

- ◆ Menu *Zakładki*. Jest to lista widoczna po kliknięciu menu o tej nazwie lub przycisku *PokaĪ pasek boczny* ( ).
- ◆ Możesz dodać katalog na zakładki (polecenie *Dodaj katalog zakładek* w menu *Zakładki*) i następnie grupować w nim wybrane strony.

![](_page_21_Picture_1.jpeg)

**Rysunek 11.4.** *Dodawanie zakáadek w Safari*

- ◆ Pasek *Ulubione*. Jest to specjalny pasek, który pokazuje się po wybraniu polecenia *Widok/PokaĪ pasek ulubionych*.
- ◆ Lista *Top Sites* ( ..... ). Przycisk *Top Sites* jest widoczny na pasku o nazwie *Ulubione* (zob. wyżej). Tuż po uruchomieniu Safari domyślnie startuje w widoku Top Sites, czyli najcześciej odwiedzanych stron. Widok ten można nadpisać, definiując własną stronę startową (pokażę to dalej). Strony w tym widoku są reprezentowane przez czytelne miniaturki. Zawartość widoku jest dynamiczna, ale jak pokazałem na poprzednim rysunku, możesz do niego przypiąć wybrane strony na stałe. To samo możesz uzyskać też bezpośrednio na ekranie — przesuń mysz nad miniaturkę i użyj przycisku  $\times$  (usuwanie) lub (przypinanie na stałe).

To wszystko! Jeśli zechcesz jeszcze kiedyś załadować zaznaczoną w ten sposób stronę, będziesz musiał kliknąć zakładkę w jednej z wybranych lokalizacji (rysunek 11.5).

Po jakimś czasie lista zakładek na pewno stanie się chaotyczna: albo bedzie ich za dużo, albo nie będą Ci już potrzebne. Wejdź wówczas do menu *Zakładki* i wybierz polecenie *Edycja zakáadek*. Ujrzysz okienko, które pozwala zarządzaü listą zakáadek i organizowaü je. Możesz tam tworzyć katalogi i przemieszczać zakładki (np. metodą "przeciągnij i upuść") oraz je usuwać. Wybrane zakładki możesz także umieszczać na tzw. pasku ulubionych, widocznym tuż pod paskiem narzędzi (rysunek 11.15).

Wskazówka

Wybrane strony możesz też łatwo zapamiętywać, umieszczając odsyłacze do nich np. na biurku. W przeglądarce Safari wystarczy w tym celu chwycić ikonkę strony znajdującą się tuż obok jej adresu, np.  $\mathbb{E}$  tuty://www.ebay.pl (strona musi być wcześniej załadowana; aby ujrzeć ikonkę, kliknij pole adresu), i upuścić ją w docelowej lokalizacji, np. na pulpit lub pasek zakładek.

![](_page_22_Picture_1.jpeg)

**Rysunek 11.5.** *Zakáadki w Safari*

### Opcje i konfiguracja Safari

Aplikacja Safari w zasadzie nie wymaga specjalnej konfiguracji ani dostosowywania do naszych potrzeb, czasami jednak warto zajrzeć do jej parametrów — a nuż okaże się, ze pewne domyślne ustawienia nie są dla nas optymalne.

Aby dostać się do preferencji przeglądarki, wejdź po prostu do menu *Safari/Preferencje*. W ramach prostego ćwiczenia pokazuję na rysunku 11.6, jak zmienić domyślną stronę początkową, która uruchamia się tuż po starcie aplikacji Safari.

![](_page_22_Picture_142.jpeg)

**Rysunek 11.6.** *Preferencje przeglądarki Safari (ustawianie strony domowej)*

Preferencje Safari warto przestudiować, gdyż zawierają one wiele ciekawych opcji i ustawień. Na karcie Ogólne pokazanej na rysunku 11.6 możesz m.in. ustawić:

- ◆ tzw. *stronę domową*, czyli stronę automatycznie ładowaną po uruchomieniu Safari;
- dáugoĞü historii oglądanych stron (nawet na komputerze osobistym zostaje Ğlad Twojej aktywności internetowej!);
- katalog do zapisu pobieranych plików (domyĞlnie *Pobrane rzeczy*).

Ponadto na karcie *Wyszukiwanie* możesz zmienić domyślną wyszukiwarkę internetową (piszę o tym szerzej nieco dalej).

### Bezpieczne używanie Safari

Na innych kartach preferencji możesz zmienić np.:

- ◆ wielkość czcionki i kodowanie stron (karta *Zaawansowane*);
- $\bullet$  zasady wypełniania formularzy na stronach internetowych (Safari może je uzupełniać danymi z książki adresowej i wpisywać hasła; karta *Formularze*).

![](_page_23_Picture_10.jpeg)

Przeglądarka internetowa może zapisywać dane formularzy i hasła podawane na stronach internetowych. Jeśli zgodzisz się na włączenie takiej opcji, to weź pod uwagę ryzyko związane z kradzieżą komputera — obca osoba, może wrogo nastawiona, będzie mogła je wykorzystać do swoich celów! Zapisywanie haseł jest ryzykowne także wtedy, gdy masz małe dzieci, które poprzez zwykłe klikanie uzyskają dostęp do chronionych hasłem serwisów (np. aukcyjnych).

Rysunek 11.7 pokazuje panel preferencji Safari pozwalający na zapisywanie i używanie treści formularzy oraz haseł na stronach wymagających ich podawania.

Ustal zasady automatycznego wypełniania formularzy na stronach internetowych oraz ewentualnie zmień wybrane wpisy

![](_page_23_Picture_14.jpeg)

Zarządzaj zapisanymi hasłami

**Rysunek 11.7.** *Formularze i hasáa w Safari*

Jeśli włączysz opcję zapisywania haseł, to przeglądarka Safari będzie starała się zapisywać i stosować hasła wymagane przez niektóre serwisy — pamiętaj jednak, że wygoda użytkowania nie zawsze idzie w parze z bezpieczeństwem.

![](_page_24_Picture_2.jpeg)

Nigdy nie pozwalaj na zapisywanie haseł do serwisów, do których się logujesz, jeśli nie pracujesz na prywatnym komputerze. Jeśli używasz publicznego komputera Mac, to na koniec sesji wymaż dane przeglądania, używając polecenia *Historia/Wymaż polecenia i dane witryn* lub menu *Safari/WymaĔ historiö i dane witryn*.

Opróżnianie pamięci tymczasowej przeglądarki jest ważne, ponieważ po jakimś czasie trafia do niej sporo danych, gdyż Safari trzyma je tam w celu przyspieszenia ładowania stron.

Przeglądarka Safari umożliwia także wykasowanie zapamiętanych haseł. Aby to zrobić, wejdź do jej preferencji i wykonaj następujące czynności:

- Na karcie *Formularze* kliknij pole *PokaĪ hasáa dla wybranych witryn* (w dalszym ciągu rysunek 11.7).
- ◆ Kliknij umieszczony obok przycisk *Edycja* i usuń pojedyncze wpisy lub wręcz wszystkie (przycisk *Usuń wszystko*).

Hasła można zapisywać nie tylko na komputerze lokalnym, ale w "chmurze", w ramach usługi iCloud, tak aby stały się one dostępne dla innych aplikacji i urządzeń funkcjonujących w ramach tego samego konta Apple ID. Zagadnienia te opisuję w rozdziale 15.

Ostatnią funkcją, o której warto wiedzieć w kontekście bezpieczeństwa, jest możliwość otwarcia sesji prywatnej, to znaczy takiej, która nie zapisuje Ğladów aktywnoĞci internetowej. Opcja ta jest dostępna jako polecenie menu *Plik/Nowe okno prywatne*. Warto pamiętać o tej możliwości w przypadku korzystania z obcego komputera, np. w hotelu.

### Wyglad okna aplikacji Safari

Jeśli masz ochotę zmienić wyświetlane na ekranie elementy (np. wyświetlić lub ukryć pasek zakładek lub przyciski), wejdź do menu *Widok* i przestudiuj zawarte tam opcje i polecenia. W szczególności zwróć uwagę na polecenie *Dostosuj pasek narzędzi* (rysunek 11.8). Możesz dzięki niemu "dorzucić" do paska narzędzi wiele przydatnych przycisków.

Z pokazanych na rysunku opcji warto np. wrzucić na pasek narzędzi przycisk strony domowej  $(\Box)$  — az dziw, że nie jest on domyślnie włączony! Przydatne są także przyciski zooma, pozwalające áatwo zmieniaü rozmiar czcionek na pokazywanych stronach.

Wskazówka

Jeśli podczas przeglądania Internetu rodzina zapyta Cię, co robisz, z kamienną twarzą odpowiedz, że serfujesz (w internetowym slangu oznacza to "przechadzanie się" po serwisach WWW).

|                                                                                                    |                                          |                        |                    |                                             | Safari<br>000<1 | Plik<br>Edycja<br>$\square$ | Widok<br>Zakładki<br>Historia<br>Okno<br>Pomoc<br>Ukryj pasek narzędzi<br>Dostosuj pasek narzędzi                             |                                                       |
|----------------------------------------------------------------------------------------------------|------------------------------------------|------------------------|--------------------|---------------------------------------------|-----------------|-----------------------------|----------------------------------------------------------------------------------------------------|-------------------------------------------------------|
| Plik<br>Edycja<br>Safari<br>$\square$                                                                                                    | Widok<br>Historia<br>Zakładki<br>$\circ$ | Pomoc<br>Okno<br>m6.fr | ċ                  |                                             | â               | O.<br>$\circ$               | Pokaż pasek ulubionych<br>Pokaż pasek boczny<br>Pokaż pasek z kartami<br>Pokaż pasek stanu                                    | <b>合定B</b><br>介架L<br>0.8T<br>36/                      |
| Przeciągnij ulubione rzeczy na pasek narzędzi<br>O.<br>西<br>$\left\langle \quad \right\rangle$<br>Wróć/Dalej Udostępnij Pokaz wszystkie karty Top Sites Strona domowa Historia Pasek boczny Pasek ulubionych | 佥<br>HH                                  | $\circledcirc$<br>O    | $\overline{\star}$ | $\rightarrow$<br>Formularze                 | A A<br>Zoom     |                             | Pokaż pasek boczny zakładek<br>Pokaż pasek boczny listy Czytelnia<br>Pokaż pasek boczny udostępnianych łączy<br>Pokaz Readers | 个就1<br>$^{\sim}$ $\mathbb{H}2$<br>$^{\sim}$ %3<br>介层R |
| 鋄<br>$\ddot{\phantom{1}}$<br>网<br>Otwórz w Dashboard<br>Mail<br>Adres i Szukanie<br>Drukuj                                                                                                    |                                          |                        | $\circ$            | $-$<br>AdBlock Odstep automatyczny          |                 |                             | Pokaż wszystkie karty<br>Pokaż pobierane rzeczy                                                                               |                                                       |
| lub przeciągnij na pasek narzędzi cały domyślny zestaw.<br>$\circ$<br>E<br>$\langle$ >                                                                                                    |                                          |                        | A                  | O.                                          |                 | $\circ$                     | Zatrzymaj<br>Odśwież strone                                                                                                   | 50.<br><b>MR</b>                                      |
| Wróć/Dalej Pasek boczny<br>AdBlock                                                                                                    |                                          | Adres I Szukanie       |                    | Udostępnij Pokaż wszystkie karty Pobleranie |                 | Gotowe                      | Wielkość rzeczywista<br>Powieksz<br>Pomniejsz<br>Powiększaj tylko tekst<br>Kodowanie tekstu                                   | 300<br>$*$<br>$92 -$                                  |
|                                                                                                    |                                          |                        |                    |                                             |                 |                             | Tryb pełnoekranowy                                                                                                    | へ開日                                                   |

**Rysunek 11.8.** *Zmiana wyglądu okna aplikacji Safari*

### Wyszukiwanie informacji

Wspomniałem już, że odsyłacze mogą prowadzić do innych serwisów WWW. Najlepszym przykładem będzie tutaj korzystanie z wyszukiwarki internetowej, gdzie za pomocą słów kluczowych możesz odnaleźć strony WWW, których adresów nie znasz, ale których ogólną zawartość jesteś w stanie opisać (właśnie przy użyciu słów kluczowych).

Wyszukiwarek internetowych jest bardzo dużo i są często wbudowane w tzw. portale internetowe. Portal internetowy to specjalny serwis WWW, który grupuje najbardziej użyteczne usługi, takie jak wyszukiwanie i podawanie informacji, poczta elektroniczna itp. Wejdź przykładowo na stronę portalu *www.onet.pl* (rysunek 11.9).

![](_page_25_Picture_6.jpeg)

**Rysunek 11.9.** *Serwis Onet jako przykáadowy portal internetowy*

Oprócz przycisku *Szukaj* wywoáującego sam moduá wyszukiwarki zobaczysz tam wiele użytecznych odsyłaczy, np. do wiadomości, programu telewizyjnego.

Zamiast wyszukiwarki dostępnej na stronie portalu internetowego możesz użyć wyszukiwarki wbudowanej w Safari. Aby to zrobić, wpisz zamiast adresu jakiś ciąg znaków (poszukiwane hasáo) — przeglądarka przejdzie do serwisu Google, zwracając wyszukane strony odpowiadające zadanym kryteriom.

![](_page_26_Picture_2.jpeg)

Wiele portali używa domyślnie wyszukiwarki firmy Google, ale nie jest to regułą. Ponadto użycie wyszukiwarki wbudowanej w portal może zwracać inne wyniki niż bezpośrednie użycie serwisu Google.

Z reguły portale internetowe mają dość podobną strukturę, choć oczywiście różnią się wieloma drobiazgami, które przyciągają do nich internautów, czyli użytkowników Internetu. Ponieważo gustach się nie dyskutuje, wybór ulubionego portalu pozostawiam Tobie. Zazwyczaj każda z podstron portalu zawiera sporo reklam przedstawionych w formie graficznej, często animowanej. Spróbuj kliknąć myszą jeden z takich obrazków i zobacz, co się stanie.

![](_page_26_Picture_5.jpeg)

Portale prezentowane w tej książce służą wyłącznie zilustrowaniu zagadnienia, jakim jest poruszanie się po stronach WWW. Kolejność i stopień szczegółowości ich prezentacji nie są bezpośrednio związane z ich rzeczywistą popularnością wśród internautów.

Wykonaj teraz proste ćwiczenie praktyczne, które uświadomi Ci, jak można efektywnie szukać informacji w Internecie.

Załóżmy, że Twoje dziecko dostało do napisania zadanie domowe na temat zabytków Wrocławia, a w domu nie ma ani jednej wartościowej książki na ten temat. Może znajdziesz coś w sieci?

Wpisz w polu adresowym Safari grupę słów kluczowych (w tym przypadku wystarczy wpisać np. słowo Wrocław). Naciśnij klawisz *Return*. Na moim komputerze po kilku sekundach zobaczyłem odsyłacze pokazane na rysunku 11.10.

Przechodzenie na kolejne strony za pomocą odsyłaczy ma te wade, że tracisz pierwotną zawartość okna przeglądarki. Każde nowe okno zakryje wcześniejsze wyniki poszukiwań (zauważ, że aktywny staje się przycisk < pozwalający powrócić do poprzedniego ekranu).

![](_page_26_Picture_11.jpeg)

Jeśli nie zadowolił Cię wynik poszukiwań, sprecyzuj dokładniej ich zakres, modyfikując listę słów kluczowych. Jeśli lista odpowiedzi nie mieści się na ekranie, pojawiają się odsyłacze do kolejnych stron. Po prostu klikaj i patrz, co się dzieje.

Jeśli nie chcesz, aby nowe strony przykrywały starą zawartość ekranu, to zamiast tylko klikaü odsyáacz, spróbuj kliknąü go, przytrzymując klawisz *Cmd* — przeglądarka otworzy stronę wynikową w nowej karcie, a nie w karcie bieżącej. Możesz także po obejrzeniu nowej strony cofnąć się do pierwszego ekranu, klikając przycisk  $\langle$ .

Karty znacznie ułatwiają nawigację pomiędzy wieloma otwartymi witrynami; wystarczy je kliknąć, aby przełączyć się na serwis docelowy, i łatwo je zamknąć, klikając znak  $\times$ . Pamiętaj jednak, że zbyt wiele otwartych okien lub kart spowalnia zarówno pracę

![](_page_27_Picture_1.jpeg)

**Rysunek 11.10.** *UĪywamy wyszukiwarki internetowej w Safari*

komputera, jak i połączenie z Internetem. Wynika to z tego, że pozornie nieaktywne strony mogą zawierać wbudowane elementy utrzymujące stałą łączność z serwerami, np. pobierające dane, odświeżające reklamy.

Wyszukiwanie informacji w Internecie okazuje się naprawdę proste. Po odwiedzeniu kilku stron WWW zdobędziesz doświadczenie, które ułatwi Ci sprawne znajdowanie interesujących serwisów WWW.

Korzystanie z wyszukiwarek wbudowanych w portale internetowe jest zazwyczaj obarczone ryzykiem, że wynik poszukiwań nie będzie zbyt zadowalający, a nawet może się okazać nieobiektywny (portale stosują różne metody pozycjonowania wyników). Używając wyszukiwarki Safari, jednak masz gwarancję korzystania z jednego z lepszych serwisów wyszukiwania, jakim jest serwis Google (*www.google.pl* — rysunek 11.11).

Strona Google zwraca uwagę skromną szatą graficzną, w zasadzie ograniczoną do wyszukiwarki i okazyjnego obrazka (np. na rysunku logo firmy Google zostaáo przerobione tak, aby uczcić Święto Niepodległości — kopia ekranu została wykonana 11 listopada i zachowałem ją na pamiątkę).

![](_page_27_Picture_7.jpeg)

Jeśli interesują Cię wyszukiwarka i narzędzia Google, zajrzyj do książki Aplikacje *Google* (*http://helion.pl/ksiazki/aplgoo.htm*). Przekonasz się wówczas, jaki bezmiar możliwości kryje to narzędzie i wszystkie aplikacje stworzone przez firmę Google dla internautów XXI wieku!

![](_page_28_Picture_1.jpeg)

**Rysunek 11.11.** *Wyszukiwarka internetowa firmy Google*

Obok zwykłych treści internetowych możesz poprosić serwis o wyszukanie obrazków lub filmów na zadany temat — kliknij odsyáacze kategorii widoczne na stronie wyników wyszukiwania.

### Pobieranie i instalowanie programów na Macu

Internet jest kojarzony z przeglądarkami stron WWW i nie jest to chybione skojarzenie, gdyż prezentacja zawartości stron WWW to najpopularniejszy sposób publikacji komercyjnych i darmowych treĞci. Cechą gáówną serwisu WWW jest jego atrakcyjna forma wizualna, pozwalająca na łatwy dostep do informacji, którymi chcieli się podzielić autorzy.

W OS X Yosemite głównym kanałem dystrybucji certyfikowanych jakościowo programów jest aplikacja App Store, która pozwala kupowaü (lub pobieraü darmowe) programy przypisane nie do komputera, ale do Apple ID. Ten temat jeszcze omówię w rozdziaáach 14. i 32., ale na razie poznasz klasyczny sposób wyszukiwania i instalacji programów na Macu.

Wiele serwisów WWW pozwala na pobieranie plików z programami, dokumentów czy obrazków. Ściągnięcie pliku z takiego serwisu jest bardzo łatwe — po prostu klikasz odsyáacz i zezwalasz (lub nie) systemowi na jego zapisanie lub uruchomienie. Plik jest domyślnie zapisywany w specjalnym katalogu *Pobrane rzeczy* dostępnym z Findera lub Docka.

Aby przetestować pobieranie programu z Internetu, proponuję proste ćwiczenie. Pokażę w nim, jak pobrać na dysk program graficzny dla dzieci o nazwie Tux Paint. Program ten nie został wybrany przypadkowo — gwarantuję, że zapewni on wiele radości dzieciom. Jest świetnie pomyślany i, co ważne, obsługuje język polski.

Otwórz teraz Safari i wpisz w polu adresu: *http://www.tuxpaint.org* (rysunek 11.12).

![](_page_29_Figure_2.jpeg)

#### **Rysunek 11.12.** *Pobieramy program z Internetu*

Strona obecnie jest już dostępna w języku polskim. Aby pobrać program, kliknij odsyłacz Pobieranie. Odszukaj tam programy oznaczone Mac OS X (programy w większości przypadków są tworzone na okreĞlone systemy operacyjne). Zobaczysz dwa odsyáacze: pierwszy zawiera program główny, drugi — dodatkowe pliki graficzne, które także warto ściągnąć, aby wzbogacić możliwości aplikacji.

Kliknij np. pierwszy odsyłacz, *Tux Paint & Tux Paint Config.*, aby zainicjować pobieranie programu. Zwróć uwagę na prawy górny róg okna Safari — obserwujemy tam proces ładowania (ikonka <sup>1</sup>). Pod koniec możemy nawet zostać poinformowani o pobraniu danych przez system (ikona pobranego elementu pojawi się w Docku w miejscu, z którego wywoáujemy *Pobrane rzeczy*).

Rysunek 11.13 pokazuje wynik operacji dla programu Tux Paint: zostały pobrane pliki DMG (jak pamiętasz, są to obrazy dysków).

Po ich otwarciu w Finderze zobaczysz katalog, w którym znajdziesz ikonę sympatycznego pingwinka. Wrzuć ją do katalogu *Programy*, co zainstaluje na stałe nowy program na Macu.

W większości przypadków programy dla Maca instaluje się dokładnie w taki sposób: wrzucasz pobrany program do katalogu *Programy*, co pozwoli na jego áatwe odszukiwanie i używanie. Może się jednak zdarzyć, że plik pobrany z Internetu będzie odrębnym instalatorem, który po otwarciu przeprowadzi Cię przez proces instalacji w kilku krokach, pytając o dodatkowe informacje (np. dysk docelowy, rejestracja online). Jest to przypadek dużych złożonych aplikacji, np.: NTFS for Mac, Parallels Desktop, Microsoft Office dla Maca.

Podczas pobierania musisz się liczyć z tym, że duże pliki będą wędrowały w Internecie przez wiele minut, zanim dojdą do Twojego komputera, zwáaszcza w przypadku transferu danych z zagranicy lub jeśli posiadasz wolne łącze.

![](_page_30_Picture_1.jpeg)

**Rysunek 11.13.** *Pobieranie pliku z Internetu z uĪyciem przeglądarki Safari*

![](_page_30_Picture_3.jpeg)

Podczas gdy Twój komputer ściąga plik, Ty możesz ciągle korzystać z przeglądarki!

### Pobieranie dokumentów z Internetu

Internet jest bogatą skarbnicą treści, które są za darmo dostępne dla wszystkich. Na wielu stronach znajdziesz wartościowe książki i pojedyncze dokumenty, które warto pobrać i przeczytać. W większości przypadków o istnieniu takich dokumentów dowiadujesz się ze strony WWW: widzisz odsyłacz, klikasz, plik "ląduje" w katalogu *Pobrane rzeczy*. JeĞli jest to format znany i bezpieczny, np. PDF, to Mac go automatycznie otworzy w programie Podgląd.

Pobierając zwykłe pliki, np. dokumenty lub obrazki, nie zawsze odpowiada Ci to, że pliki są zapisywane do domyślnego katalogu *Pobrane rzeczy*. Na szczęście nie jest to konieczność — przed rozpoczęciem zapisu możesz określić miejsce docelowe. Wystarczy w tym celu kliknąć odsyłacz *prawym* klawiszem, a następnie lewym klawiszem wybrać nową lokalizację, np. katalog *Biurko, Dokumenty*. Przykład pokazuję na rysunku 11.14.

Na liście poleceń w menu podrecznym możesz nie tylko zmienić miejsce zapisu, ale wykonać czynności zależne od formatu. Przykłady:

- $\blacklozenge$  Każdy plik możesz zapisać w dowolnym miejscu, niekoniecznie w katalogu *Pobrane rzeczy*.
- $\blacklozenge$  Plik graficzny możesz skopiować do schowka i następnie wkleić do dokumentu lub e-maila.
- $\triangleleft$ Odsyłacz możesz otworzyć w nowym oknie lub karcie (kliknij, przytrzymując *Cmd*).
- $\blacklozenge$  Łącze (adres internetowy) możesz skopiować i wkleić np. do e-maila albo wiadomoĞci iMessage — polecenie *Kopiuj áącze*.

![](_page_31_Picture_1.jpeg)

**Rysunek 11.14.** *Pobieranie pliku z Internetu ze zmianą lokalizacji*

### Podziel się tym, co widzisz!

Przycisk  $\Box$  ukrywa interesujące menu grupujące polecenia udostępniania stron wyszukanych w programie Safari. Dzięki temu nie opuszczając programu, możesz wysłać stronę np. przez e-mail albo jako wiadomość iMessage (rysunek 11.15).

Lista Czytelnia pozwala na przeglądanie stron offline (bez dostępu do Internetu)

![](_page_31_Picture_6.jpeg)

**Rysunek 11.15.** *Udostępnianie stron wyszukanych w Safari* 

Strone możesz także przesłać do swojego konta w serwisie społecznościowym. Przykáadowo: jeĞli posiadasz konta w serwisach Twitter, Facebook, LinkedIn, to na Macu możesz zapisać dane pozwalające na automatyczne logowanie się do nich, aby wysłać odsyłacz innej osobie (innym osobom). Oczywiście jest to czynność jednorazowa. Na rysunku 11.16 pokazuję przykład dla konta Twitter.

![](_page_32_Picture_279.jpeg)

**Rysunek 11.16.** Zaćwierkaj na Twitterze i podziel się interesującą stroną!

Jeśli skonfigurujesz konto Twittera w Macu, to jego uwierzytelnienia (nazwa użytkownika, hasło) zostaną zapisane i następnym razem będzie już można "ćwierkać" bezpośrednio do serwisu, informując swoich znajomych o ciekawostkach znalezionych w sieci!

### Sciąganie plików z serwerów FTP

Czasami pojawia się potrzeba udostępniania dużej ilości danych bez budowania kosztownej prezentacji w formie strony WWW (jej utworzenie to koszt czasu specjalistów, tzw. webmasterów, i konieczność jej stałej "pielęgnacji"). Przykłady serwisów udostępniających dane znajdziesz właściwie wszędzie, szczególnie w witrynach firm, które sprzedają oprogramowanie i udostępniają np. jego wersje testowe do ściągnięcia w celu wypróbowania przed zakupem. Oprócz tego w sieci jest mnóstwo darmowego i często znakomitej jakości oprogramowania tworzonego przez pasjonatów. Nie pytajmy, skąd się oni biorą i czy na ich twórczości nie cierpi ich życie osobiste (pisanie programu to naprawdę ciężka praca) — dobrze, że tacy ludzie w ogóle są, gdyż w przeciwnym razie każde kliknięcie w Internecie byłoby płatne.

Serwisy internetowe udostępniające duże ilości danych używają do tego celu tzw. serwerów FTP (skrót od angielskiego terminu *File Transfer Protocol* — protokóá transferu plików). Aby odczytać zawartość serwera FTP, wymagany jest albo specjalny program, tzw. klient FTP, albo… program Finder!

Jak widać na przykładzie pokazanym na rysunku 11.17, aby wejść do serwera FTP Helionu (adres: *ftp.helion.pl*), trzeba w Finderze wybrać polecenie *Idź/Połącz z serwerem*. Wpisz tam podany wyżej adres serwera, wybierz tryb anonimowy (*gość*) lub autoryzowany (wtedy musisz znać nazwę użytkownika i hasło przyznane przez administratora serwisu) i kliknij *Poáącz*.

![](_page_33_Picture_240.jpeg)

#### **Rysunek 11.17.** *Łączymy się z serwerem plików ftp.helion.pl*

Jeśli serwer dopuszcza zewnętrzne połączenia i nie wymaga podania hasła, to zawartość jego katalogów zobaczysz po krótkim czasie w nowo otwartym oknie Findera.

Od tego momentu działają zazwyczaj operacje pobierania plików (np. z użyciem metody "przeciągnij i upuść" albo "kopiuj i wklej"). Możesz dzięki temu pobrać plik z serwera FTP na biurko lub do innego katalogu w komputerze.

![](_page_33_Picture_5.jpeg)

Niestety, Finder nie pozwala na *wysyäanie* danych na dowolne serwery FTP. Aby to robić, musisz użyć osobnego programu, co opisuję w kolejnym punkcie.

### Aplikacja do obsługi FTP

OS X co prawda nie zawiera wbudowanego programu pozwalającego na wysyáanie danych do serwera FTP, ale nic nie stoi na przeszkodzie, aby taką aplikację pobrać z sieci. Polecam wypróbowanie programu FileZilla, który można znaleźć na stronie: *http://filezilla-project.org.* Kliknij przycisk *Download* i wybierz wersję ukrytą pod odsyáaczem *Download FileZilla Client (All platforms)*. Pobrany plik programu (*Install FileZilla*) należy otworzyć i przejść przez procedurę instalacji. W jednym z okienek na pytanie dotyczące instalacji programów MacKeeper i ZIP Cloud najlepiej odpowiedz, wybierając *Skip* (pomiń), i przejdź do instalacji właściwego programu FileZilla, bez zbędnych w tym momencie programów dodatkowych.

W jej efekcie w komputerze znajdziesz w katalogu *Programy* łatwy w obsłudze program do transferu plików pomiędzy komputerem a serwerami FTP. (Jeśli program uruchomi się w języku angielskim, to możesz go przestawić na język polski w menu *File/ Settings*).

Rysunek 11.18 pokazuje stronę pobierania aplikacji FileZilla.

| ftp.helion.pl - FileZilla<br>-13<br>I.T<br>学<br>田以早<br>ä's                                                                                                    |                                                                                                    |                                                                                                  |                         |                                              |  |  |  |  |  |  |
|----------------------------------------------------------------------------------------------------|----------------------------------------------------------------------------------------------------|--------------------------------------------------------------------------------------------------|-------------------------|----------------------------------------------|--|--|--|--|--|--|
| Nazwa użytkownika: anonymous<br>ftp.helion.pl<br>Serwer:                                                                                                    | Hasło:                                                                                                    |                                                                                                  | Port:                   | Szybkie łączenie<br>$\overline{\phantom{a}}$ |  |  |  |  |  |  |
| 257 "/online/zafin2" is the current directory<br>Odpowiedź<br>Polecenie:<br>PASV<br>Odpowiedź<br>227 Entering Passive Mode (188,117,147,115,236,119).<br>Polecenie:<br><b>MLSD</b><br>Odpowiedź<br>150 Opening BINARY mode data connection for MLSD<br>Odpowiedź<br>226 Transfer complete<br>Status:<br>Listowanie katalogów zakończone pomyślnie |                                                                                                    |                                                                                                  |                         |                                              |  |  |  |  |  |  |
| Adres lokalny: /Users/piotrw/Documents/books/                                                                                                    |                                                                                                    | Serwer zdalny: /online/zafin2                                                                    |                         |                                              |  |  |  |  |  |  |
| eclipse<br>gwarancje itp<br>internet docs<br>kaz<br>mht-archive<br>mieszkanie<br>old<br>pity                                                                                                    |                                                                                                    | <b>E</b> zanco<br>zafin2<br>? zafina<br>? zafper<br>? zagint<br>? zaitpa<br>? zajak2<br>? zajako |                         |                                              |  |  |  |  |  |  |
| Nazwa pliku ∧<br>Rozmiar pliku Typ pliku                                                                                                    | Data modyfikacji                                                                                                    | Nazwa pliku ∧                                                                                    | Rozmiar pliku Typ pliku | Data modyfikacji Prawa dost                  |  |  |  |  |  |  |
| u<br>- 22<br>ABC komput<br>Katalog<br>Macpodrecz<br>Katalog<br>algo5<br>Katalog<br>archiwum<br>Katalog<br>szablony<br>Katalog<br>.DS Store<br>10 244 Plik<br>Access.docx<br>25 851 docx-plik<br>Parallels Onl<br>137 702 pdf-plik<br>ParallelsDesk 288 557 5 Disk Image<br>a)<br>32 303 xlsx-plik<br>Plan prac.xlsx                               | 26.09.2014 23:0<br>27.09.2014 19:0<br>19.09.2014 14:1<br>19.09.2014 14:1<br>23.09.2014 17:1<br>27.09.2014 08:4<br>11.03.2013 18:2<br>20.09.2014 09:2.<br>05.09.2014 01:1<br>25.07.2011 20:3. | s<br>zafin2-2.pdf                                                                                | 322 021 pdf-plik        | 07.01.2009 1 adfr (0644                      |  |  |  |  |  |  |
| 13 plików i 5 katalogów. Całkowity rozmiar: 289 918 282 bajty                                                                                                    |                                                                                                    | 1 plik. Całkowity rozmiar: 322 021 bajtów                                                        |                         |                                              |  |  |  |  |  |  |
| Serwer/lokalny plik<br>Kierunek Zdalny plik                                                                                                    |                                                                                                    | Rozmiar Priorytet Status                                                                         |                         |                                              |  |  |  |  |  |  |
| Pliki w kolejce<br>Nieudane transfery<br>Udane transfery                                                                                                    |                                                                                                    |                                                                                                  |                         | <b>RED</b> Kolejka: pusta<br>$\mu$           |  |  |  |  |  |  |

**Rysunek 11.18.** *FileZilla dla OS X*

Używanie programu FileZilla jest bardzo proste: wpisz w polach w górnym pasku ekranu adres serwera, nazwę użytkownika i hasło dostępowe, a następnie naciśnij przycisk *Szybkie áączenie*. Po poprawnym uwierzytelnieniu w prawym panelu zobaczysz zasoby serwera, do którego można wrzucać pliki z lewego panelu (Twój komputer). Oczywiście możesz pobierać pliki, a nawet je usuwać, pod warunkiem że masz takie uprawnienia nadane przez administratora serwera FTP.

Posiadanie aplikacji do transferu FTP jest niezbędne, gdy musisz w ten sposób przesyłać pliki lub dokumenty. W dalszej części książki pokażę jeszcze, jak wysyłać na swój serwer WWW pliki utworzone za pomocą programu iWeb (Ğwietny kreator stron). Wielkim ułatwieniem jest to, że ma on... wbudowaną aplikację do transferu FTP i możesz się obyć bez programów dodatkowych typu FileZilla. Jeśli jednak chcesz zaglądać bezpośrednio na swój serwer WWW, używając do transferu plików protokołu FTP, to program typu FileZilla wydaje się niezbędny.

### A może inne przeglądarki internetowe?

Safari nie jest oczywiście jedyną przeglądarką serwisów WWW, jakiej możesz użyć. Wielu zaawansowanych użytkowników woli korzystać z innych produktów, które są udostępniane za darmo i pod pewnymi względami są lepsze niż Safari.

Jeśli odczuwasz potrzebę eksperymentowania, to odwiedź następujące strony:

- *http://www.google.com/chrome* (przeglądarka Chrome firmy Google);
- *http://mozillapl.org* (przeglądarka Firefox, program pocztowy);
- *http://www.opera.com* (przeglądarka Opera).

Instalacja przeglądarki innej niż Safari nie jest wskazana, jeśli używasz laptopa. Okazuje się, że Safari jest tak zoptymalizowana pod kątem sprzętu Apple, że czas pracy na baterii jest znacznie dłuższy pod warunkiem używania Safari.

![](_page_35_Picture_6.jpeg)

Instalacja przeglądarki innej niż Safari zazwyczaj zastępuje tzw. domyślną przeglądarkę internetową. Przeglądarka *domyślna* to aplikacja uruchamiana automatycznie po kliknięciu odsyłacza internetowego (np. wbudowanego w program lub dokument).

Nie będę tutaj rekomendował żadnej konkretnej przeglądarki, gdyż... sam używam kilku. Okazuje się bowiem, że nawet gdy przyzwyczaimy się do jakiejś konkretnej przeglądarki, to zawsze znajdzie się strona, która nie działa w niej dobrze, i warto mieć jakąś inną w zanadrzu (albo w pasku Docka).

## Skorowidz

#### A

adres e-mail, 187 IP, 163 MAC, 152 sieciowy, 154 URL, 167, 324, 329 ADSL, 153 AirDrop, 347–349 AirPlay, 292, 303, 339, 349 AirPort Time Capsule, 30, 373 aktualizacja systemu, 45, 355, 359 aktywacja pakietu Office, 260 Aktywne narożniki, 381 album fotograficzny inteligentny, 286 zwykły, 286 album Strumień zdjęć, 234 alerty, 344, 345 animacje, 253–255 anulowanie nagrywania, 131 aparat fotograficzny, 287 aplikacja, *Patrz* program aplikacje IOS, 297 uruchamiane z Docka, 78 uruchamiane z Findera, 79 uruchamiane z Launchpada, 80 wielookienkowe, 83 wymuszanie zamknięcia, 89 Apogee GiO, 338 App Store, 225, 291, 435 Apple ID, 43, 225, 299, 351 Apple TV, 31 Apple Watch, 32 archiwizacja, 373 poczty elektronicznej, 203–206 urządzeń mobilnych, 234

arkusz kalkulacyjny, 248, 249 Asystent Boot Camp, 415 Asystent Migracji, 415 audio, 291 Automator, 415 automatyczny zapis dokumentów, 68, 72 autoryzacja urządzenia, 294

#### B

bajt, 92 bankowość elektroniczna, 214, 215 bezpieczeństwo, 162 biblioteka iMovie, 307, 313 iPhoto, 278 iTunes, 292, 302 biurka wirtualne, 137, 143 Biurko, 50, 379 blokowanie reklam, 436 Bluetooth, 27, 157, 362 Boot Camp, 423, 430 bramka VoIP, 223 butelka, bottle, 431

#### C

CAPTCHA, 212 Centrum powiadomień, 50, 139, 341–345 zdarzenia z kalendarza, 408 certyfikat autentycznoĞci serwisu, 215 chmura, cloud, 107, 231 chmura iCloud, 231 CrossOver, 431 czcionka, 70

#### D

darmowe konto pocztowe, 186, 189 programy, 435–437 rozmawianie, 224 widgety, 141 Dashboard, 137, 139 preferencje, 142 data i czas, 383 Dock, 52, 63, 78 modyfikowanie zawartości, 383 opcje, 381 dodawanie urządzenia Bluetooth, 362 widgetów, 140, 343 zakładek, 170 dogrywanie danych, 134 dokument, 91, 96 dokument tekstowy, 247 dokumenty kopiowanie, 123, 125 odzyskiwanie, 135 przenoszenie, 126 wklejanie, 123 dostep do Internetu, 149, 157 do konta e-mail, 188 do makr systemowych, 381 do pliku kluczy, 415 szerokopasmowy, 150 wdzwaniany, dial-up, 153 dostosowywanie funkcji Dashboard, 142 funkcji Exposé, 142 klawiatury, 388 okna Findera, 114, 115 DRM, 293 Dropbox, 107, 232 drukarka, 29, 392 drukowanie, 74 drukowanie zdjęć, 285 DSL, 153 dysk AirPort Time Capsule, 373 internetowy, 232 optyczny, *Patrz* płyta optyczna sieciowy, 30 SSD, 20, 92 systemowy, 103 twardy, 26, 92 wirtualny, 99 zewnętrzny, 30, 94, 373, 376

#### E

edycja szablonu zwiastuna, 322 tekstów, 62, 64 edytor grafiki, 267 Pages, 242 skryptów, 415 TextEdit, 68 efekt Kena Burnsa, 316 efekty dźwiękowe, 319 przejĞcia, 308 wideo, 319 ekran, 24 iDVD, 332 iTunes, 292 GarageBand, 338 Launchpad, 81 Pages, 243 startowy, 50 eksportowanie projektu wideo, 321 e-mail, *Patrz* poczta elektroniczna Exposé, 137, 138, 142

#### F

FaceTime, 352 film, 305, 308 Finder, 79, 109, 363 dostosowywanie okna, 115 dostosowywanie widoków, 114 inteligentny katalog, 366 interfejs użytkownika, 110 karty, 127 preferencje, 363 preferencje aplikacji, 116 skróty klawiszowe, 364 widok Cover Flow, 114 widok Ikony, 111 widok Kolumny, 113 widok Lista, 111 FireWire, 28 fizyczny adres karty sieciowej, 152 format DMG, 371 M4A, 293, 302 MBOX, 206 ML, 206 MP3, 293, 302 RTF, 68

formatowanie arkusza, 250 daty i czasu, 386 dysku, 420 dysku USB, 374 tekstu, 68 forum internetowe, 209 freeware, 141 FTP, File Transfer Protocol, 181 funkcja Dashboard, 139 Exposé, 138 Handoff, 166, 354 hotspot, 157 Mission Control, 87, 137 papeterii, 202 Spaces, 143 VoiceOver, 392 funkcje klawiszy, 54 okna Findera, 116

#### G

Gadu-Gadu, 211 GarageBand, 337–340 gładzik, touchpad, 24, 55, 389 głośniki, 29 gra na instrumentach, 338, 436 Grab, 415 grafika na Macu, 263 Grapher, 416 gwarancja, 35–37

#### H

haker, 162 hakowanie systemu, 404 Handoff, 354 has áo, 45, 173, 228 hasło SMS, 214 hotspot, 157, 353

#### I

iBooks, 413 iCloud, 231 biblioteka iPhoto, 289 cena, 235 chmura rodzinna, 235 konfiguracja usług, 235 panel w Windows, 237 zarządzanie pojemnością, 236 zastosowania, 234

iCloud Drive, 107, 231 identyfikator Apple ID, 44 sieci SSID, 43, 154 iDVD, 331 ekran g áówny, 333 informacje o projekcie, 336 nowy projekt, 332 preferencje projektu, 334 ikona, 62, 78 ikony statusowe, 50 iLife, 11, 38 iMac, 23 iMagazine, 439 IMAP, 190, 191 iMessage, Patrz Wiadomo Ğci iMovie, 291, 305 biblioteka, 313 biblioteki źródłowe, 307 efekty specjalne, 319 importowanie danych, 310 interfejs, 307 linia czasu, 307, 318 nowy projekt, 309, 316 okno podgl ądu, 308, 315 przyciski, 308 szablon zwiastuna, 322 wyrównanie kolorów, 315 iMovie Theater, 306, 317 import płyt CD, 292 poczty e-mail, 206 zdjęć i filmów, 272, 310, 350 informacje o systemie, 376, 417 instalacja aplikacji, 177, 370 SimplyBurns, 132 systemu, 46 Windows, 424, 429 Instant hotspot, 353 interfejs programu iMovie, 307 interlinia, 69 Internet, 149 anonimowość, 162 bezpieczeństwo, 162 pobieranie dokumentów, 179 pobieranie programów, 177 IOS, 49, 295 iPad, 31, 291, 347 iPhone, 31, 291, 347 iPhoto, 201, 271 biblioteka, 278 drukowanie, 285 import zdjęć, 272

iPhoto integracja z iCloud, 289 pokaz slajdów, 284 poprawianie zdjęć, 279, 282 porządkowanie fotografii, 275 przeglądanie kolekcji, 274 rodzaje albumów, 286 rozpoznawanie twarzy, 277, 278 udostępnianie zdjęć, 282 zdjecie kluczowe, 274 iPod, 291 iTunes, 291 autoryzacja biblioteki, 295 import płyt CD, 292 obsługa podcastów, 300 radio internetowe, 300 synchronizacja biblioteki, 295 wspóápraca z urządzeniami IOS, 295 iTunes Store, 225, 291, 299 iWeb, 323 edytor strony, 326 inspektor atrybutów, 327 przyciski, 328 tworzenie strony, 325 wzbogacanie projektu, 328 iWork, 241 import dokumentów Microsoft Office, 255

#### J

jaibreak, 299 jądro systemu, kernel, 399 jednostka centralna, 25

#### K

kadrowanie, 316 Kalendarz, 407 Kalkulator, 412 kamera, 30, 287, 306, 312 karta, 127 graficzna, 21, 27 kredytowa, 227 sieci bezprzewodowej, 154 sieciowa, 152 SIM, 149 kasowanie danych, 130 katalog, 100 bez nazwy, 102 Biurko, 102 Dokumenty, 98 domowy, 101, 394 Programy, 370, 371

katalogi inteligentne, 365 internetowe, 107 systemowe, 103, 104 systemu Unix, 106 kernel, 399 Keynote, 252 Kindle, 414 klawiatura, 25, 59, 65, 387 klawiatura programisty, 66 klawisz Alt, 61 Backspace, 67 Caps Lock, 61 Command, 61 Control, 61 Delete, 67 End, 67 Esc, 61 Home, 67 Return, 67 Shift, 61 Tab, 67 klawisze kierunkowe, 66 modyfikujące, 387 specjalne, 60 klip wideo, 309 klonowanie dysków, 47 kolekcja zdjęć, 274 Kolorymetr cyfrowy, 416 komendy nawigacyjne bash, 402 komendy Uniksa, 402 komputer iMac, 23 Mac, 13, 28 Mac mini, 22 MacBook, 22 MacBook Pro, 22 komunikator FaceTime, 224 GG, 211, 212 Skype, 223, 224 konferencje webowe, 252 konfiguracja aktualizacji, 360 Biurka, 379 Centrum powiadomień, 343 dysku, 374 Dashboard, 140 funkcji Spaces, 144 iCloud, 235 komputera MacBook Pro, 20

kont internetowych, 397

konta e-mail MIDI Audio, 416 Mission Control, 142 typu IMAP, 191 typu POP3, 193 konta u Īytkownika, 44 poáączenia, 158, 161 programu Mail, 191, 204 routera, 155, 156 Safari, 171 sieci domowej, 155 systemu, 379 Konsola, 403, 416 konta u Īytkowników, 393 Kontakty, 199 konto Apple ID, 225–229 internetowe Microsoft, 260 pocztowe, 186 użytkownika, 53, 394 kopia bezpieczeństwa, 101 zapasowa urz ądzenia, 355 kopiowanie, 123, 125 korekcje wideo, 314 korekta j Ċzykowa dokumentu, 72 Kosz, 78, 135 bezpieczne opróżnianie, 117 Książka adresowa, 199 kupowanie w sieci, 220 kursor, 54

#### L

LAN, 151 Launchpad, 60, 80 linia czasu, 307, 318 link, Patrz odsyłacz lista widgetów, 344 logi systemowe, 106

#### Ł

áącza inteligentne, 72

#### M

Mac, 13 Mac mini, 22 MacBook Air, 22 MacBook Pro, 22 Mail, 190 archiwizacja poczty, 203 dodawanie konta e-mail, 194

edycja parametrów, 195 edytor znaczników, 202 import poczty, 207 kasowanie wiadomo Ğci, 196 konfiguracja konta, 195 konfiguracja programu, 191, 204 okno g áówne, 192 papeterie, 204 przyciski, 193, 194 skróty klawiszowe, 193, 194 tworzenie listu, 198 usuwanie wiadomo Ğci, 204 zaáączniki, 201 Mail Drop, 201 makra klawiatury, 386 makro systemowe, 381 mapy Google, 218 mapy i t áa w filmach, 319 maszyna czasu, 372 wirtualna, 428 matryca IPS, 19 menu aplikacji, 50, 82 podręczne, 57, 124 systemowe, 50, 61 metadane, 277 Microsoft Office 2011 for Mac, 38 Mini-DVI, 28 Mission Control, 137, 146 modem 3G/LTE, 157 ADSL/VDSL, 150, 153 analogowy, 153 Huawei, 157 kablowy, 150 transmisji danych, 157 moduł słownikowy, 72 modyfikowanie materia áu wideo, 314 monitor, 390 aktywno Ğci, 416 zewnętrzny, 361 muzyka, 217, 291 mysz, 24, 54, 389 mysz Magic Mouse, 55

#### N

nadzór rodzicielski, 395 nagrywanie danych, 128 páyty DVD, 331, 334 nagrywarka, 25 Nalepki, 409

napisy w filmach, 319 narożniki aktywne, 382 narzędzia do edycji bloków tekstowych, 244, 245 dyskowe, 130, 416, 419 formatowania, 249, 250 sieciowe, 416 znaczników, 203 nazwa katalogu, 102 NTFS, 422 Numbers, 248 formuly, 251 narzędzia formatowania, 249, 250 zakładki arkuszy, 249 numer seryjny urządzenia, 37

#### O

obracanie zdieć, 270 obraz dysku, 99, 371 obróbka wideo, 314 obsługa formatu NTFS, 422 iMovie, 307 konta pocztowego, 190 podcastów, 300 odbieranie poczty, 195 odłączanie urządzeń, 364 odsyáacz, 70, 167 odtwarzacz DVD, 411 iTunes, 60 MP3, 302 odzyskiwanie dokumentów, 135 hasła do komputera, 228 Office 2011 dla komputerów Mac, 257 Office 365, 257–261 oglądanie filmów, 291, 305 okna systemu, 81 okno, 82 powiększanie, 84 Preferencje systemowe, 86 programu Mail, 192 prywatne Safari, 173 przesuwanie zawartoĞci, 85 suwaki, 85 zamykanie, 83 zmiana położenia, 85 zmiana rozmiaru, 85 zmniejszanie, 84 OneDrive, 232

opcje czasu i daty, 384 Docka, 381 ochrony, 386, 387 wydruku, 75 operacje na plikach, 123 oprogramowanie biurowe, 38 Maca, 38 organizacja danych, 100 OS X, 12 OS X Yosemite, 48, 53, 359 Ostatnie rzeczy, 62 oszczędzanie energii, 390 otwieranie dokumentu, 96–98

#### P

Pages, 242 dokument tekstowy, 247 narzędzia, 244, 245 pasek narzędziowy, 246 tworzenie dokumentu, 242 Paint, 263 pakiet Boot Camp, 423 CrossOver, 431 iLife, 271, 323 iWork, 241 Microsoft Office, 255, 257 Microsoft Office 2011 Mac, 38 multimedialny iLife, 38 Office 2011, 258 Office 365, 259, 261 pamięć flash, 92 RAM, 26 panel Dashboard, 139 Dostępność, 392 Drukarki i skanery, 392 Gładzik, 389 iCloud, 236, 433 Klawiatura, 387 Monitory, 390 Mysz, 389 Nadzór rodzicielski, 395 Ochrona i prywatność, 386 Ogólne, 386 Oszczędzanie energii, 390 Preferencje systemowe, 383, 384 Użytkownicy i grupy, 393 papeterie elektroniczne, 204

Parallels, 26 Desktop for Mac, 13, 426 Tools, 429 parowanie telefonu z Makiem, 159 partycja, 376, 421 pasek boczny, 168 systemowy, 50 szybkiego uruchamiania, 52 PDF, 414 pendrive, 29, 92 Photo Booth, 287 pierwsze uruchomienie, 42 planowanie trasy, 218 pliki, 91 .bz2, 371 .dmg, 371 .pkg, 371 .tar, 371 DMG, 99 HTML, 329 ISO, 99 kopiowanie, 123 Microsoft Office, 255 usuwanie, 135 p áatno Ğci, 227 płatności wewnętrzne, 228 p áyta optyczna, 93, 94 anulowanie nagrywania, 131 nagrywanie wielosesyjne, 134 o podwójnej pojemno Ğci, 336 usuwanie danych, 130 wielokrotnego zapisu, 335 zapis danych, 128 pobieranie dokumentów, 179 muzyki, 217 obrazów, 412 plików, 181 programów, 177 SimplyBurns, 132 widgetów, 141 poczta elektroniczna, 185 darmowe konto, 189 importowanie wiadomo Ğci, 206 odbieranie wiadomo Ğci, 195 program Mail, 190 wysy áanie wiadomo Ğci, 198 zakładanie konta, 187 załączniki, 197, 200 podcasty, 291, 300 podcasty w iTunes Store, 301 Podgl ąd, 267, 268, 404 kadrowanie, 269 konwersja formatów, 269

obracanie zdjeć, 270 otwieranie wielu plików, 268 podpisywanie plików, 270 poprawianie zdjęć, 269 szczegóły zdjęć, 269 zmiana rozmiaru, 269 znakowanie, 270 znakowanie plików, 269 podgl ąd obrazu, 99 podáączanie instrumentu, 337 urz ądzenia, 350, 364 podpisywanie dokumentów PDF, 270 pokaz slajdów, 252, 284 pole adresu, 168 polecenie chmod, 403 Informacje, 94 Otwórz w programie, 98 Preferencje, 116 Preferencje systemowe, 78, 382 Wymu Ğ koniec, 89 Zachowaj, 95 polskie znaki, 65 poáączenie Bluetooth DUN, 159 szyfrowane, 214 z Internetem, 149 dostęp szerokopasmowy, 150, 153 dostęp wdzwaniany, 153 telefon komórkowy, 157 z serwerem FTP, 181 ponowne uruchamianie komputera, 89 POP3, 190, 193 poprawianie zdjęć, 269, 279, 282 porównywarki cen, 218 portal internetowy, 174 porz ądkowanie fotografii, 275 poszukiwanie pracy, 216 powiadomienie o zdarzeniu, 409 powłoka, shell, 399 powłoka bash, 402 praca z zewnętrznym monitorem, 361 prawa dostępu DRM, 293 preferencje przegl ądarki Safari, 171 systemowe, 62, 383 Terminalu, 400 Time Machine, 375 prezentacja, 252 procesor, 27 graficzny, 27 Haswell, 20 Ivy Bridge, 20

profil systemu, 376 program Parallels Desktop for Mac, 426 AddBlock, 436 AirPort, 416 App Store, 49, 227 Boot Camp, 13 Carbon Copy Cloner, 47 ColorSync, 416 Dostosowanie rytmu, 338 FaceTime, 352 FileZilla, 182 Finder, 49, 50, 58, 63, 79, 109 Flex Time, 338 GarageBand, 337 GG, 212 GIMP, 264 Grab, 267 iBooks, 413 iDVD, 331 IMAPSize, 207 iMovie, 291, 305 iPhoto, 271 iTunes, 60, 291 iWeb, 323 Kalendarz, 407, 409 Kalkulator, 412 Keynote, 252 Kosz, 52, 78 Książka adresowa, 199 MacCommander, 368 Mail, 49, 52, 190 Mission Control, 60 MyBrushes:, 265 Nalepki, 409 Narzędzie dyskowe, 420 Numbers, 248 Odtwarzacz DVD, 411 OneNote, 409 Pages, 242 Paint, 263 Paintbrush, 264 Photo Booth, 288 Photoshop, 265 Pixelmator, 265 Pobieranie obrazów, 412 Podgląd, 267 Profil Systemu, 376 QuickTime, 49 QuickTime Player, 321, 412 Safari, 52 Seashore, 264 SimplyBurns, 129, 131, 133 Skype, 223

Słownik, 410 Spotlight, 52, 118 TextEdit, 63, 64, 68, 95 Time Machine, 49, 204, 372 Tux Paint, 264 VoiceOver, 417 Wiadomości, 351 Wyrównanie kolorów, 315 programy administracyjne, 415, 416 użytkowe, 407 projekt witryny WWW, 325 projekty wideo, 317 protokóá IMAP, 190 POP3, 190 SMTP, 191 TCP/IP, 150, 181 VoIP, 223 prywatność, 386 przechwytywanie obrazu, 311, 312 przeciągnij i upuść, drag and drop, 125 przeglądanie strony internetowej, 166 przeglądarka internetowa, 166, 184, 386 Chrome, 166 Firefox, 166 Opera, 166 Safari, 49, 52, 165 przeglądarka okáadkowa, 113 przemapowanie ukáadu klawiatury, 426 przenoszenie danych, 127 e-maili, 206 publikowanie witryny, 329 filmów, 222 PVM, 430

#### Q

QuickTime Player, 412

#### R

radio internetowe, 291, 300 region płyty DVD, 411 reinstalacja systemu, 47 konta Gadu-Gadu, 212 rejestracja na forum, 210, 211 Resume, 404 Retina, 20 RJ-45, 153

router bezprzewodowy, 155 rozmowy wideo, 352 rozpoznawanie twarzy, 277, 278 RTF, Rich Text Format, 68

#### S

Safari, 165 bezpieczeństwo, 172 karty, 175 kasowanie haseł, 173 okno aplikacji, 173 okno prywatne, 173 opcje, 171 pasek narzędzi, 173 pasek Ulubione, 170 preferencje, 172 przycisk Top Sites, 170 przyciski, 168 skróty klawiszowe, 168 zak áadki, 169 Schowek, 123, 266 SDXC, 28 serwer FTP, 181, 329 aukcyjny, 220 pocztowy, 185 poczty przychodz ącej, 187 poczty wychodz ącej, 187 serwis aukcyjny, 219 CPU Benchmarks, 33 EveryMac.com, 33 MacRumors, 34 encyklopedyczno-słownikowy, 222 serwisy społecznościowe, 209, 221 Facebook, 222 Flickr, 222 Nasza Klasa, 222 Twitter, 222 YouTube, 222 shell, 399 sieci bezprzewodowe, 153, 155 niezabezpieczone, 154 przewodowe, 151 zabezpieczone, 154 sieć, 27 LAN, 151 Wi-Fi, 43, 154 SimplyBurns kasowanie zawartości płyty, 133 nagrywanie płyty, 133 skaner, 392

skrót klawiszowy, 369, 370 Słownik, 410 słowniki językowe, 73 słuchanie muzyki, 291, 303 podcastów, 291 radia internetowego, 291 smartfon, 157 SMS, 351 SMTP, 191 Spaces, 143, 144 preferencje, 146 przypisywanie aplikacji, 145 spam, 186, 196, 210 Spotlight, 118, 120 sprzęt nowy, 19 używany, 34 SSD, solid-state storage, 20 SSID, 154 strona domowa, 172 struktura katalogów, 103 serwisu WWW, 327 strumień zdjęć, 289 style, 68 sudo, 402 suwaki, 85 switcher, 14 symbole specjalne, 70 synchronizacja biblioteki iTunes, 295 system operacyjny, 12, 48 plików, 419, 422 szablony arkuszy kalkulacyjnych, 249 prezentacji, 254

#### T

tablet iPad, 49 tagi, 120 technologia AirPlay, 292, 304, 349 telefonia internetowa, 223 Terminal, 399–402, 417 terminal Unix, 399 testowanie witryny, 330 TextEdit, 95 drukowanie, 75 formatowanie tekstu, 68 interlinia, 69 korekta językowa, 72 odsy áacze internetowe, 71 style, 68

Time Capsule, 416 Time Machine, 47, 372 tło, 380 tło biurka, 284 token, 214 tryb Parallels Desktop, 430 tryby przeglądania zdjęć, 274 Tux Paint, 177 tworzenie albumu, 286 biurka, 144 dokumentów, 91 filmu, 308, 317 formuł, 251 inteligentnego katalogu, 366 katalogu, 100, 101 kont, 225, 394 listu elektronicznego, 198 partycji, 421 prezentacji, 254 skrótów klawiaturowych, 142, 388 witryny WWW, 324, 325 typy kont, 394

U

udostępnianie wideo, 320 zdjęć, 282, 290 ukáad klawiatury, 66, 385, 426 ułatwienia dostępu, 392 uruchamianie komputera, 45 programów, 62, 78 urządzenia Bluetooth, 362 peryferyjne, 29 USB 3.0, 28 usługa Dropboksa, 107 iCloud, 107, 234 iCloud Drive, 232 Office 365, 261 OneDrive, 107 Znajdź mój iPhone, 234 usługi internetowe, 396 ustawianie rozdzielczoĞci, 361 ustawienia monitora, 391 regionalne, 385 witryny, 329 usuwanie danych, 117 e-maili, 192

kont, 394 konta e-mail, 194 materiaáów wideo, 312 programów, 370, 372 wiadomości, 204 widgetów, 343 znacznika, 120 usypianie komputera, 62, 88 użycie funkcji AirDrop, 348 iCloud Drive, 233

#### V

VDSL, 153

#### W

wejście audio, 28 Wiadomości, 351 wideo, 306 widgety, 137, 140, 343 widok all-in-one, 138 Cover Flow, 113 Exposé, 138 Ikony, 111 Kolumny, 113 Lista, 111 Mission Control, 138 wielozadaniowość, 87 Wi-Fi, 27 154 Windows, 419 wirtualne biurka, *Patrz* Spaces wklejanie, 70, 123, 125 wáasna strona WWW, 324 własne skróty klawiaturowe, 388 wskaźniki myszy, 55 współużytkowanie komputera, 393 systemu, 379 wstawianie grafiki, 70, 245 wtyk RJ-45, 153 WWW, World Wide Web, 165 wybór języka i klawiatury, 42 sieci Wi-Fi, 43 wydruk dokumentu, 74 wygaszacz ekranu, 380 wyjście audio, 28 wideo, 28 wykrywanie sieci Wi-Fi, 154

wyáączanie komputera, 89 wymiana plików przez Bluetooth, 417 wymuszanie zamknięcia aplikacji, 89 wyrównanie akapitów, 69 wysy áanie wiadomo Ğci e-mail, 198, 199 wyszukiwanie danych, 118 informacji, 174 muzyki, 217 wyszukiwarka Spotlight, 118 systemowa, 52 wyświetlanie ścieżki dostępu, 106

#### Y

YouTube, 317

#### Z

zak áadki, bookmarks, 169 zakończenie pracy systemu, 88 zakup komputera, 21 załączniki graficzne, 201 poczty elektronicznej, 197, 200

zamykanie aplikacji, 83 zapis hase á aplikacji, 234 zapisywanie dokumentów, 95 hasel, 173 zarz ądzanie biurkami, 137 kontem Apple ID, 226 materia áami wideo, 313 wersjami dokumentów, 72 zawarto Ğci ą iPada, 355 zasoby systemu, 103 zdarzenia kalendarzowe, 408 zdjęcie kluczowe, 274 znaczniki, tags, 120 znak @, 187 znakowanie plików, 120 znakowanie zaáączników, 202 zrzut ekranu, 266 do pliku, 266 do schowka, 266, 267 zwiastun, trailer, 306, 317, 321

# PROGRAM PARTNERSKI

GRUPY WYDAWNICZEJ HELION

1. ZAREJESTRUJ SIĘ 2. PREZENTUJ KSIĄŻKI **3. ZBIERAJ PROWIZJĘ** 

Zmień swoją stronę WWW w działający bankomat!

### Dowiedz się więcej i dołącz już dzisiaj! http://program-partnerski.helion.pl

![](_page_48_Picture_5.jpeg)

![](_page_49_Picture_0.jpeg)

### Mac i Yosemite - tandem idealny!

Na fali popularności iPada oraz iPhone'a komputery Apple Mac zyskują w Polsce coraz większą popularność, a historyczne proporcje między pecetami a macami wyraźnie się zmieniają. To oczywiste, bo sprzęt Apple jest wygodny, łatwy w obsłudze, intuicyjny i znacznie bardziej dopracowany niż jakikolwiek inny sprzet komputerowy. Jest też wyposażony w system operacyjny Yosemite, idealnie zgrany z samym urządzeniem. Jeśli nosisz się z zamiarem kupienia takiego sprzętu albo chcesz poszerzyć wiadomości na temat możliwości systemu, ta ksiażka musi znaleźć się na Twojej półce.

Dzieki lekturze dowiesz się, na co zwracać uwagę przy kupowaniu sprzętu, co wyróżnia system Yosemite, jak wygladają operacje na plikach i danych, jak nagrywać płyty i korzystać z internetu. Nauczysz się obsługi pakietów biurowych oraz aplikacji do tworzenia filmów, stron WWW i muzyki. Odkryjesz zalety współpracy Twojego komputera z innymi urządzeniami i zobaczysz, że można mieć dwa w jednym - Apple Mac z dodatkowym systemem Windows. A jeśli zapragniesz poznać wiecej możliwości i tajemnic swojego sprzętu, także znajdziesz tu cenne wskazówki. Nowa wersja tego wspaniałego podręcznika zadowoli każdego użytkownika komputerów Mac.

- Kupowanie sprzętu Apple i pierwsze kroki w systemie Yosemite
- Kontrola aplikacji za pomoca Launchpad i Mission Control
- Dyski lokalne i dyski w chmurze
- · Finder i Spotlight, czyli eksploracja zasobów komputera
- Spaces, czyli kilka biurek na jednym komputerze
- Połączenie maca z internetem i poczta (elektroniczna)
- iCloud, iCloud Drive oraz tajemnice Apple ID
- Pakiety biurowe iWork oraz Microsoft **Office for Mac**
- **Edycja grafiki oraz tworzenie filmów** na macu
- " iTunes a pomoc w zarządzaniu iPadem oraz innymi iUrzadzeniami
- · Mac i współpraca z urządzeniami IOS (iPad, iPhone)
- Mac jak Houdini, czyli funkcje: AirDrop, AirPlay oraz Handoff
- Konfiguracja i współużytkowanie systemu OS X Yosemite
- Terminal Unix i inne tajniki OS X
- Programy użytkowe na macu
- System Windows na macu

#### Mac do Twoich usług!

![](_page_49_Picture_21.jpeg)